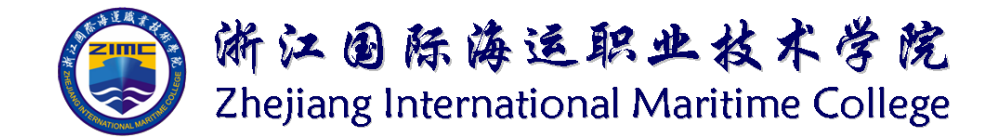

# 成人高等学历教育

# 网络学习平台使用指南

# (学生版)

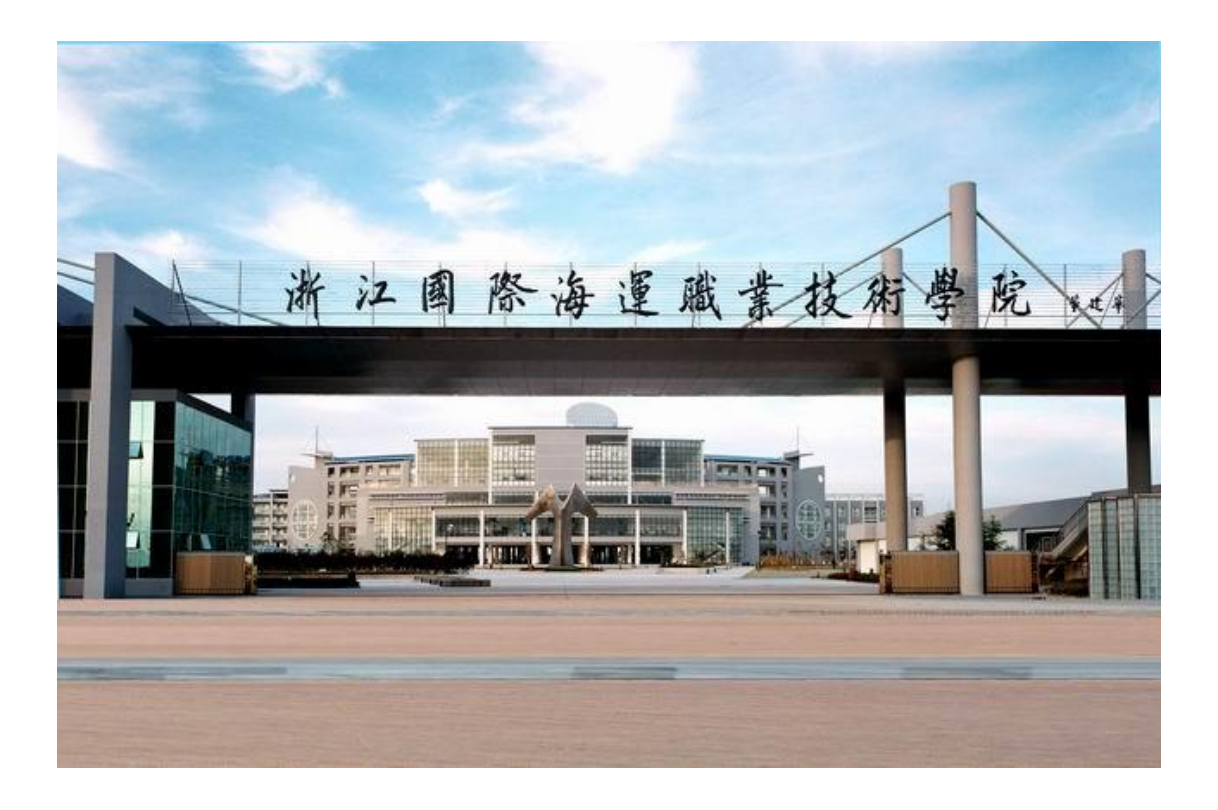

东海教育学院(编)

**2022** 年 **3** 月

#### 目 录

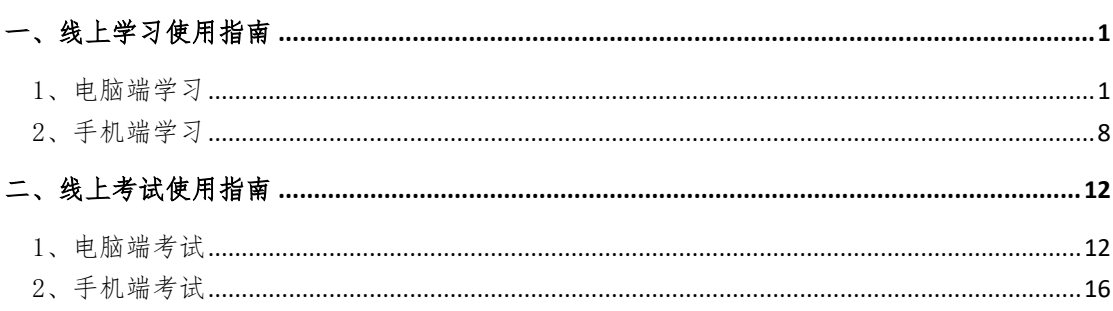

### <span id="page-2-0"></span>一、线上学习使用指南

# 1、电脑端学习

<span id="page-2-1"></span>(1)登录网址为:<https://zimc.jinkex.com/index/>网址(推荐使用谷歌 浏览器)。打开网址,选择"学生登录"。登录账号:学号;初始密码: 123456。 欢迎来到浙江国际海运职业技术学院网络学习平台 登录入口 >

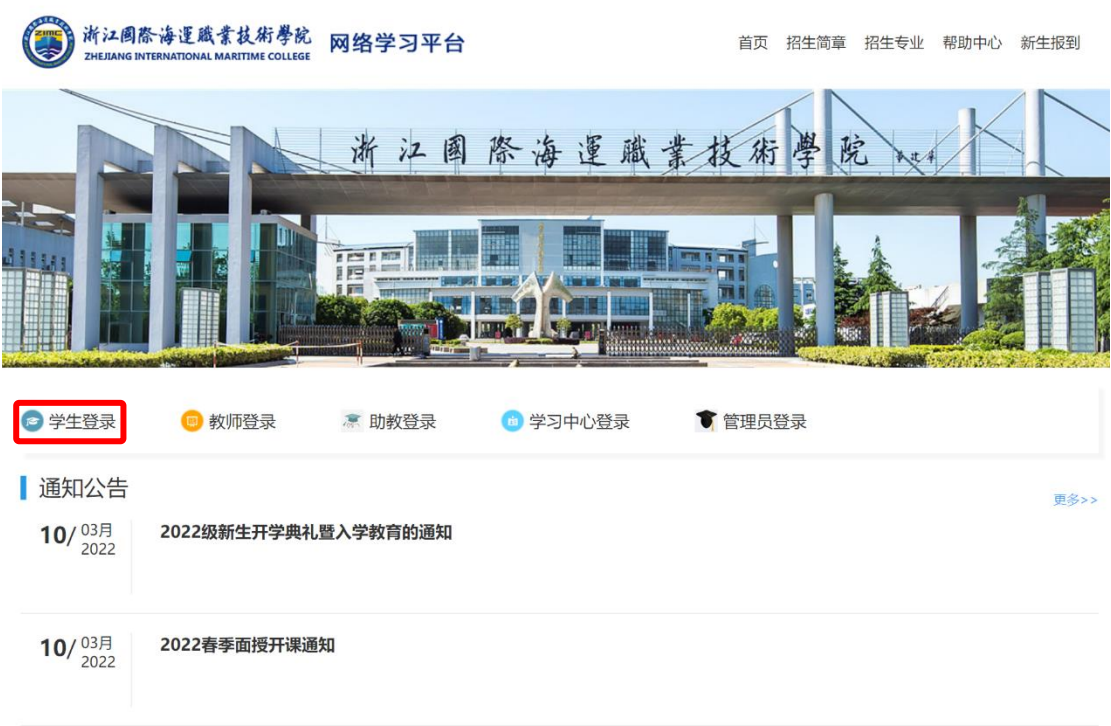

#### 教门专业

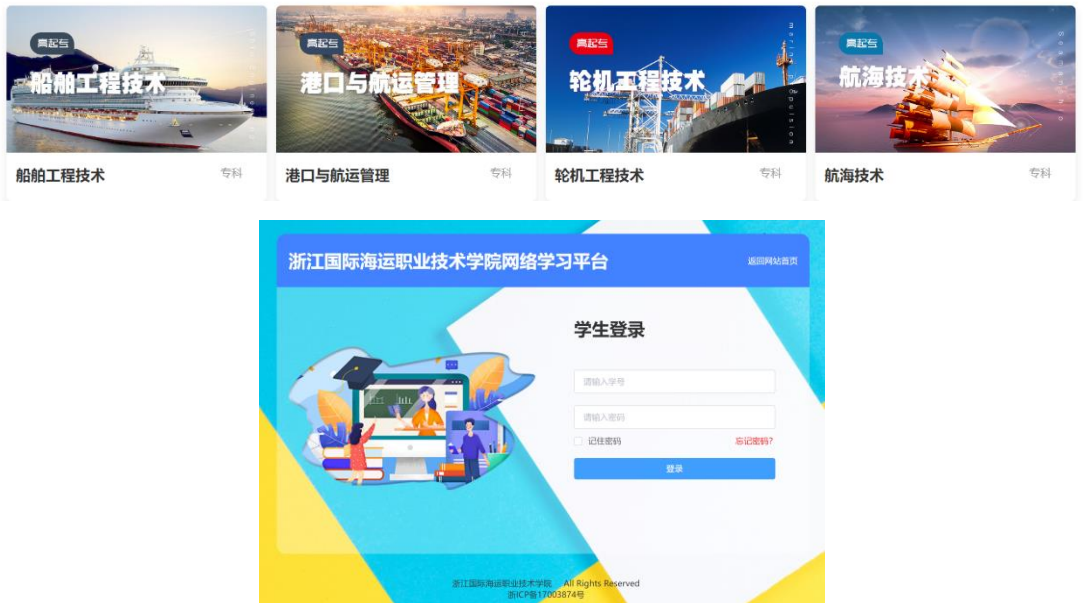

(2)首次登录,按要求修改密码,也可点击"忘记密码"进行密码重置(重 置后密码为 123456)。

注:根据国家相关部门网络安全要求,平台学生第一次登录系统,必须修改 密码,密码必须设置为"6-15 位大写字母、小写字母、特殊字符(! e # \$ % ^ & \* ( ) + .)、数字同时存在"的形式,未修改密码的账户将无法进行其他操

## 作。

浙江国际海运职业技术学院网络学习平台

(3)登录以后,可查看自己"当前学期的课程""在线学习时长""课程完 成进度""登录次数"等信息,点击左上角的"信息修改"可修改个人登录密码。

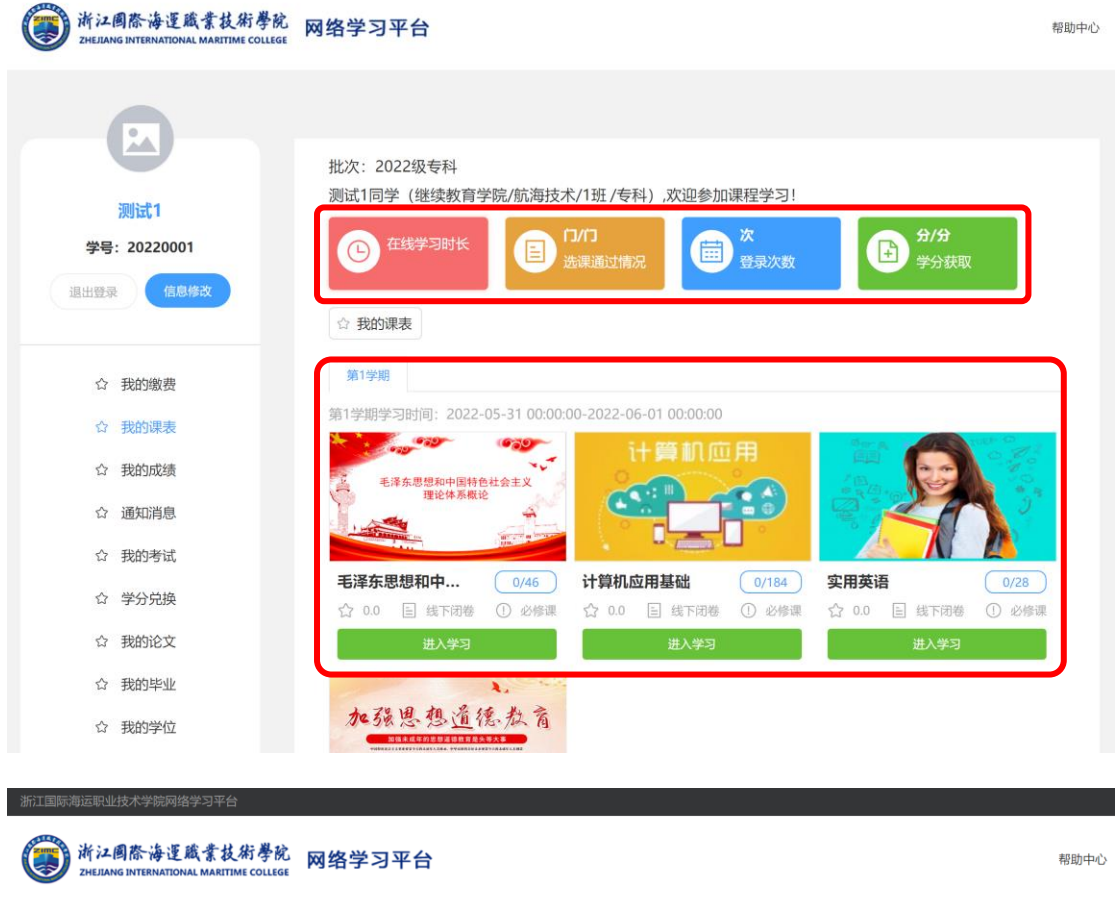

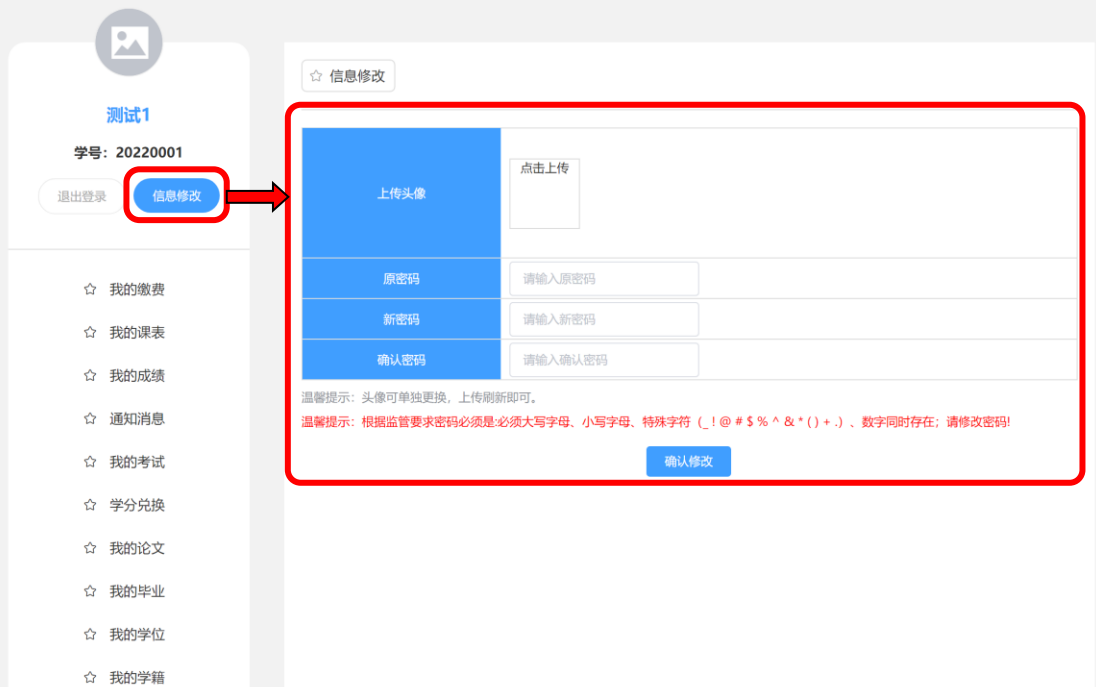

浙江国际海运职业技术学院网络学习平台

(4)在学生空间首页,点击"我的成绩"可查看自己的所有课程的成绩, 点击"通知消息"可查看学校发的通知公告,点击"我的考试"进入期末考试, 点击"我的学籍"可查看自己的学籍信息。

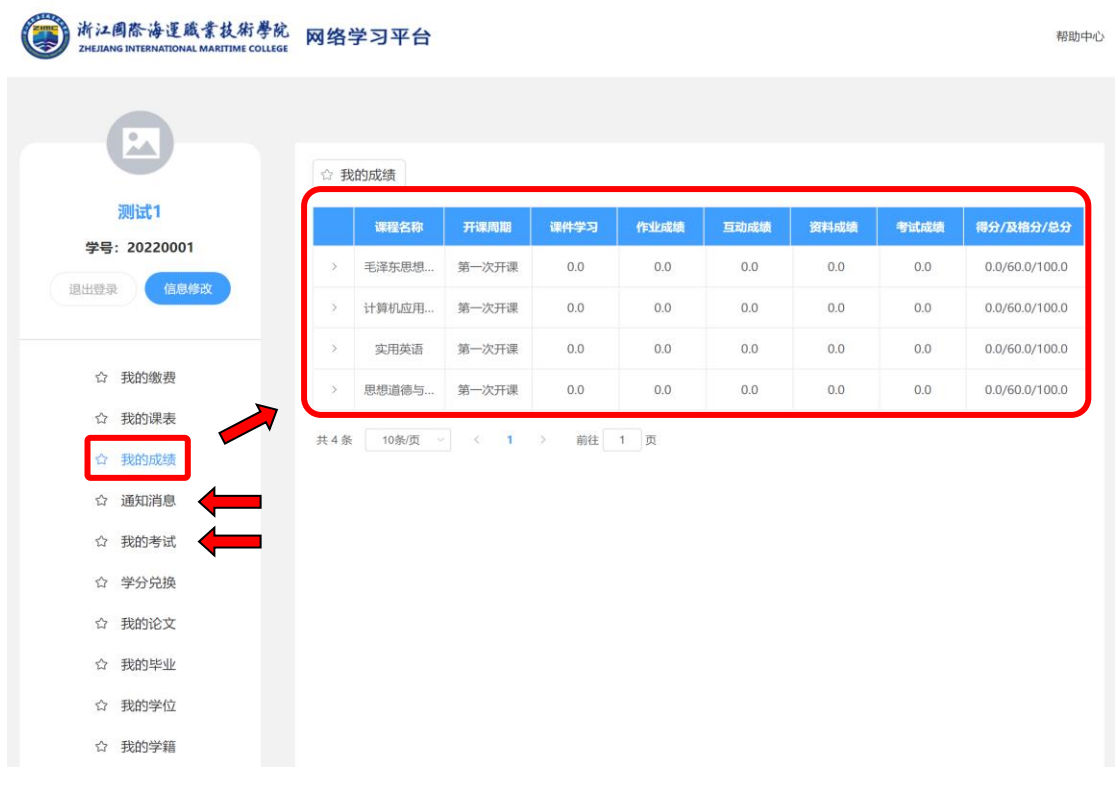

#### () 浙江國際海運藏業技術學院 网络学习平台 WHO中心  $\bullet$ ☆ 手轮自匀的中解音 30013支管件 内证件照 学号: 20220001 姓名 19:50 退出發示 信息條改 **SRFSC 1** 20220001 出生日期 ERAN  $_{\rm{H\,H}}$ 证件类型 证件号码 政治面貌 - 紙系电话<br>- 联系电话<br>- 学习中心 通讯地址<br>歴史 ☆ 我的缴费  $\left\langle \frac{1}{2} \right\rangle$  $291553876$  $\begin{array}{r} \textbf{2022} \\ \textbf{2.6} \end{array}$ ☆ 形的课表  $\frac{1}{2}$ 所用技术 eps SU Fisial ☆ 我的成绩 #BILB#@ 在何地、何部门、担任何职位(从中学开始) ☆ 通知消息  $\hat{c}_i$  FRASH ist 个人简历 ☆ 学分発換  $\hat{\varphi}$  Replies 心 联胎动物研 工作单位、职务 増本人关系 姓名 我的学位 ☆ 我的学籍 家庭成员及职业 as44 adres 建热记录 自我评价 学习中心意见 **一、确认提交**

(5) "我的课表"中点击需学习的课程"进入学习",进入课程以后,点击 视频进行学习,视频下方有课堂资料(点开看就可得到资料学习的分数),点击 视频下方"课堂资料"中的"预览",新页面右上方"箭头"即可下载该课堂资 料。

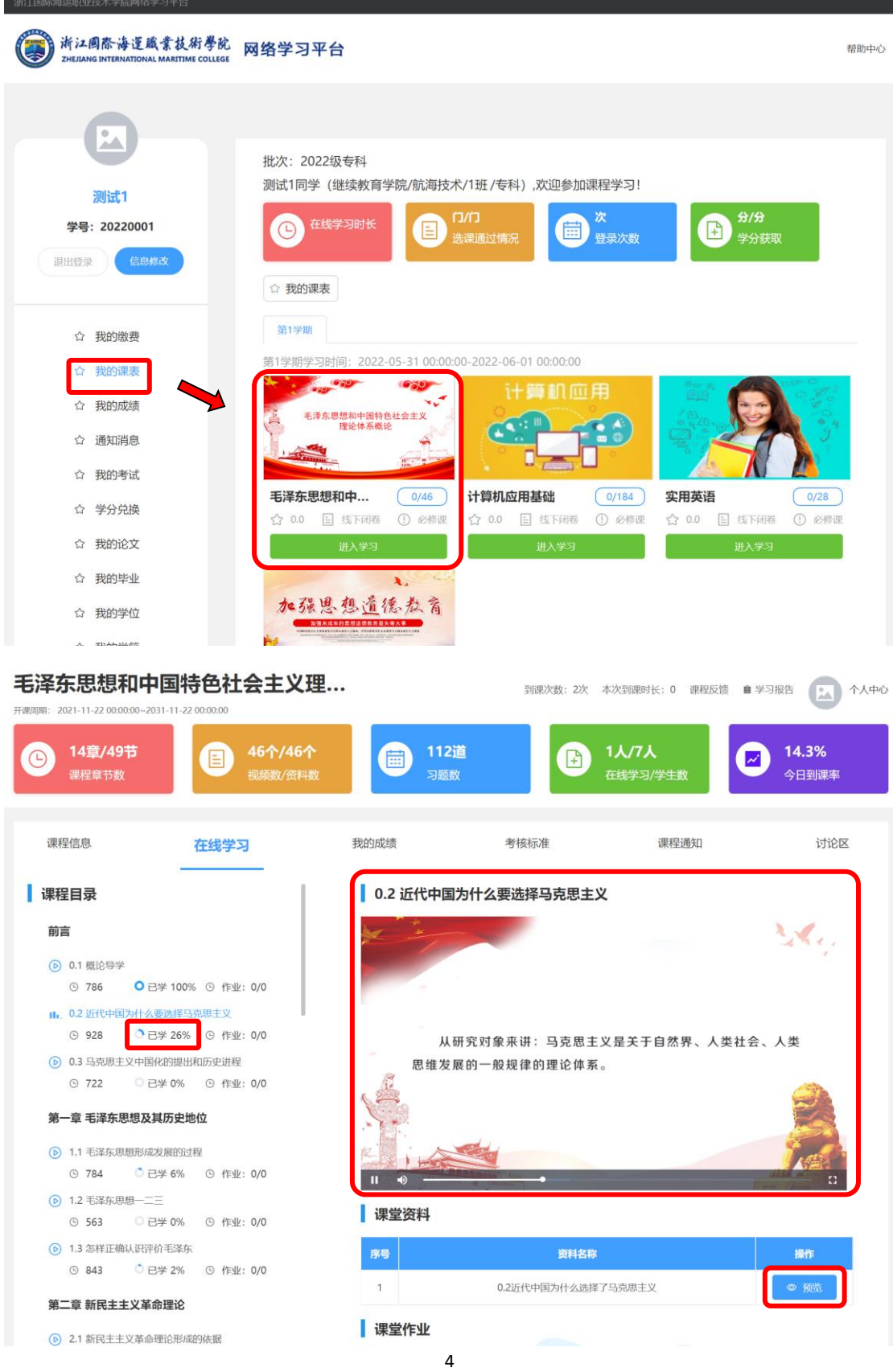

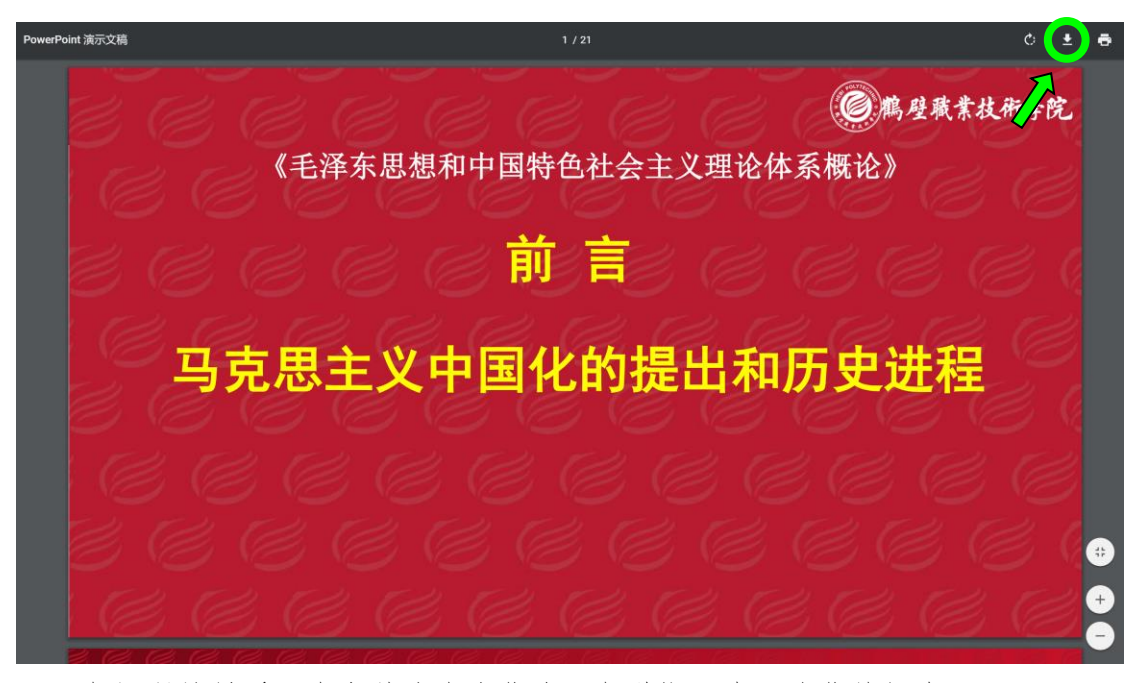

每门课的最后一个章节为在线作业(每道题只有两次作答机会)。

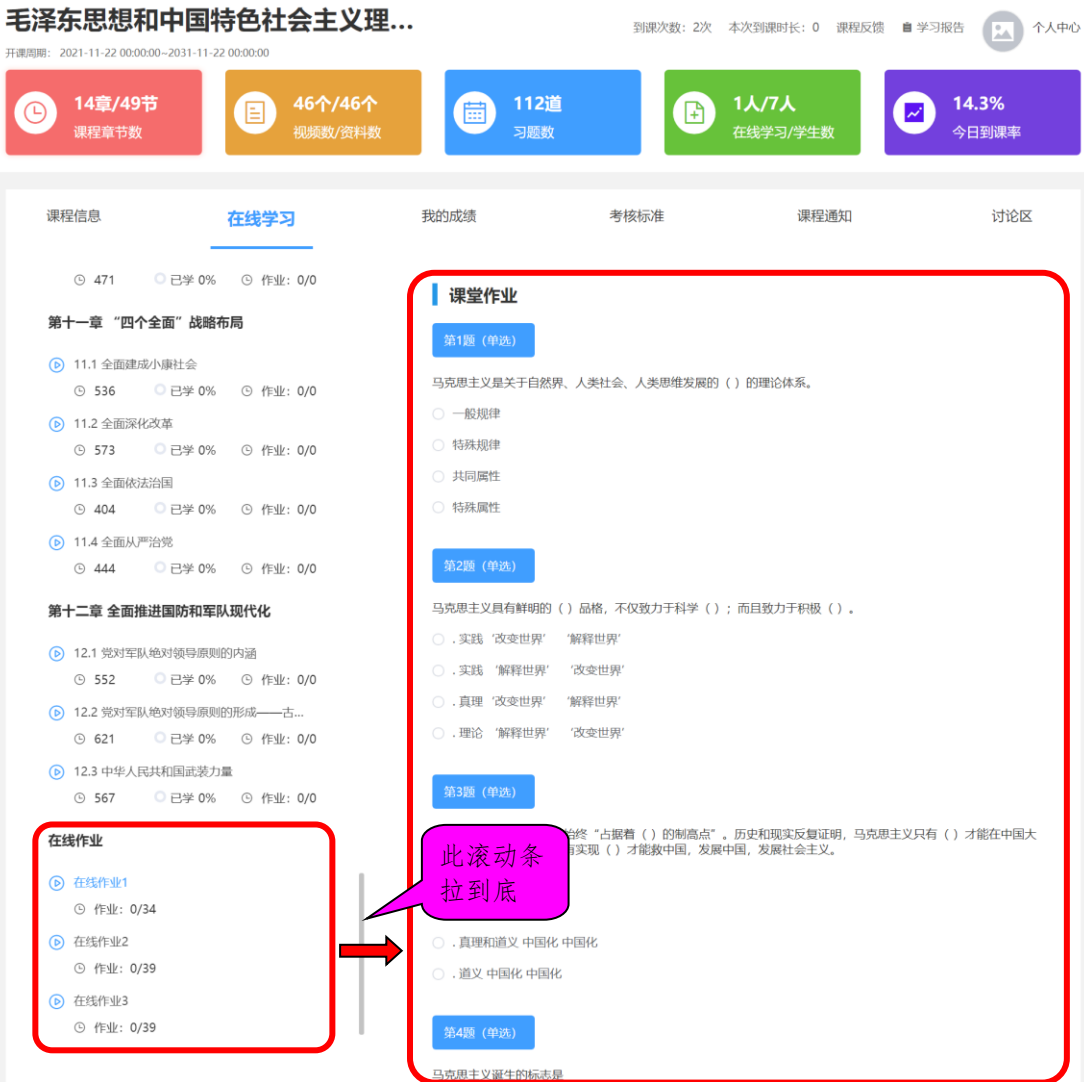

(6)进入课程以后,点击"我的成绩"可查看自己的成绩、排名情况,点 击"考核标准"可查看这门课程的具体得分考核的标准(例如视频看百分之多少 等),点击"讨论区"可进行课程的讨论及答疑,点击"学习报告"可查看自己 本门课的所有记录信息。

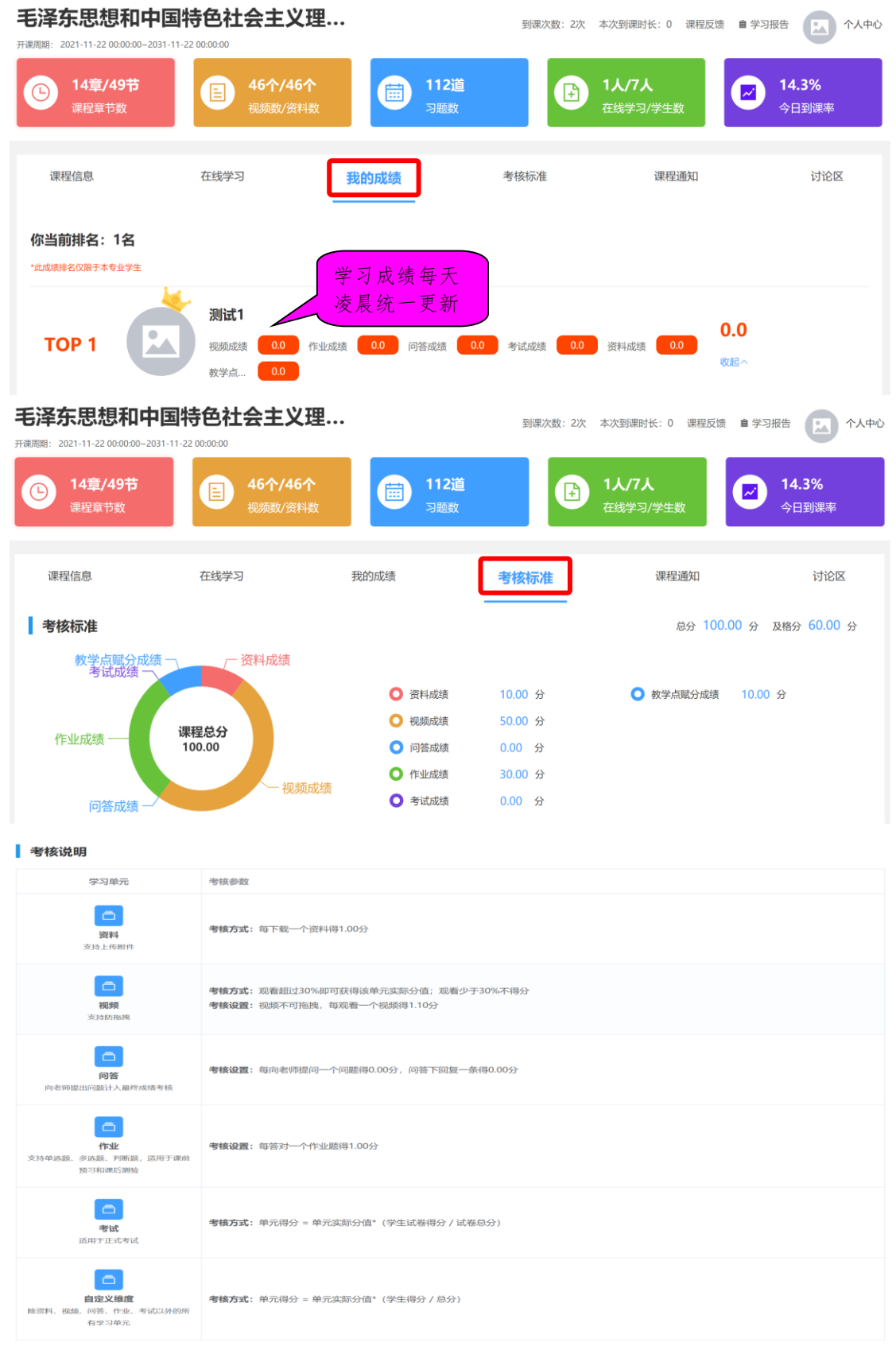

6

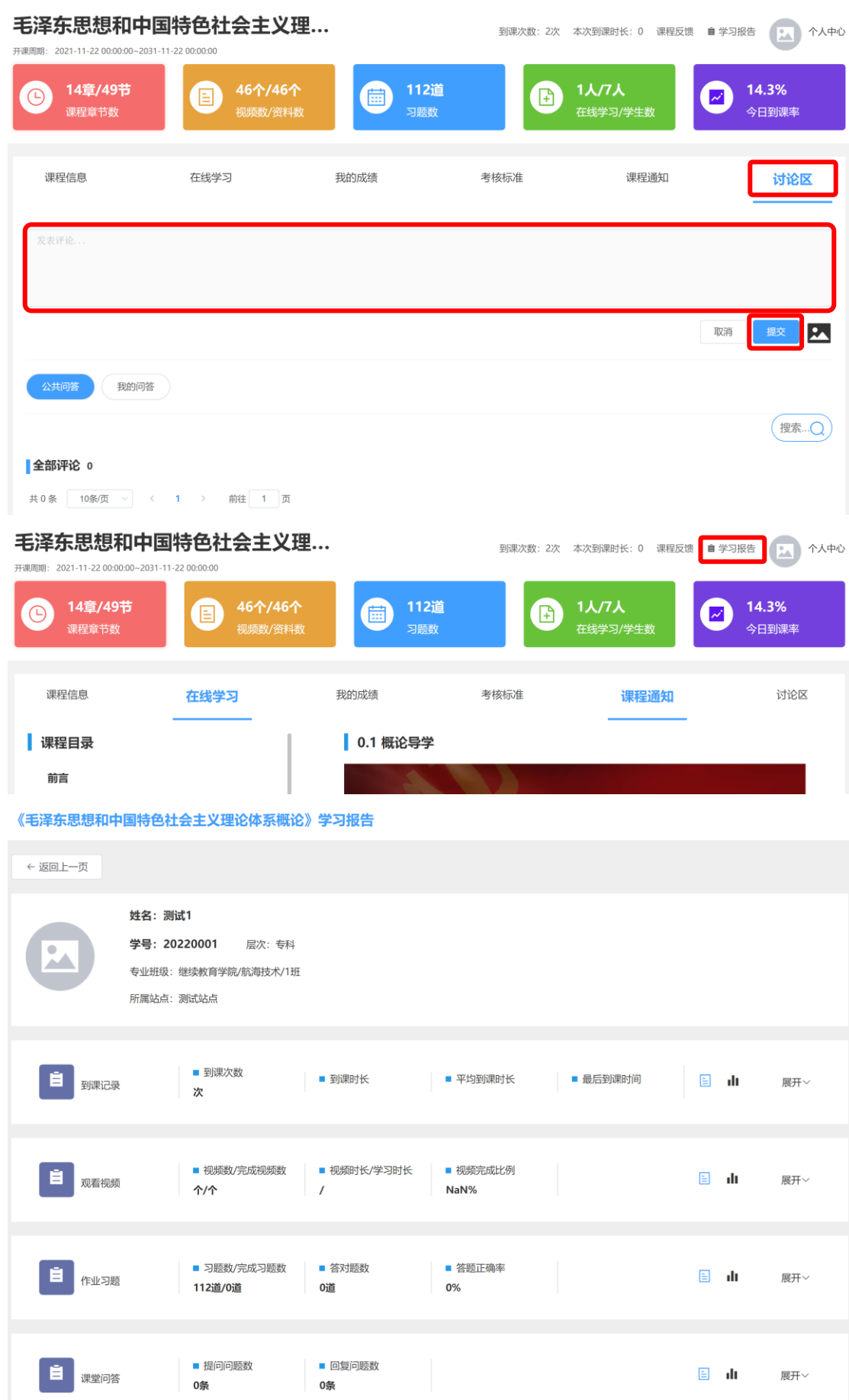

### 2、手机端学习

<span id="page-9-0"></span>(1) 微信搜索小程序"朝明在线", 或者扫小程序码进行登录。 选择"浙江国际海运职业技术学院"进行登录。登录账号:学号,初始密码: 123456。

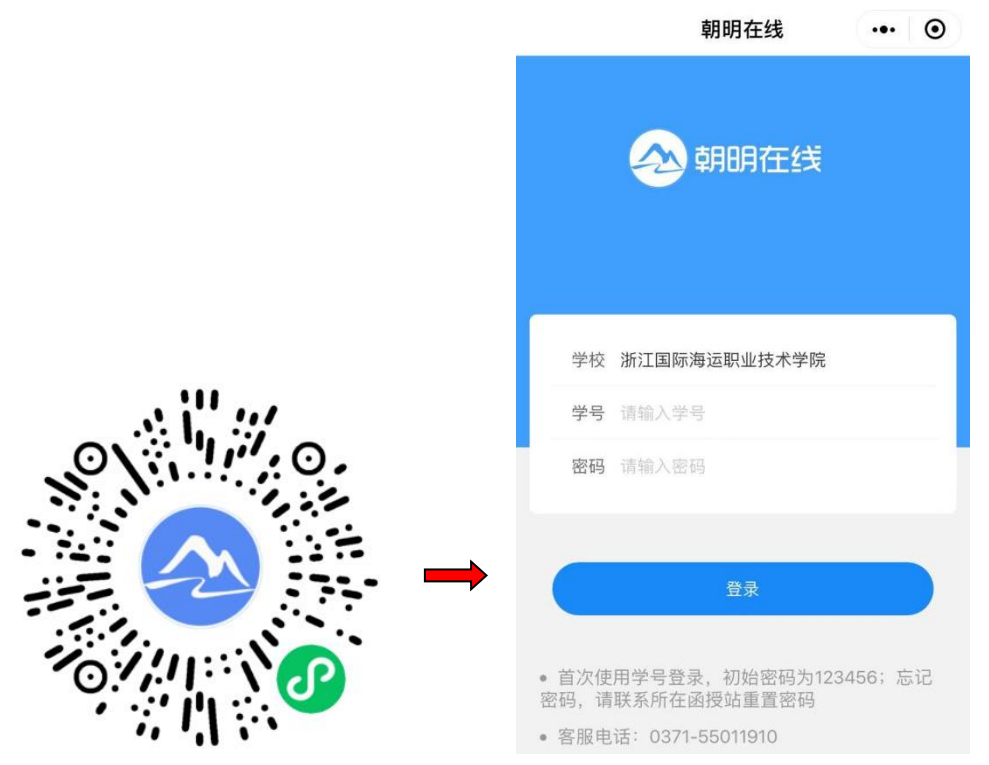

(2)首次登录,按要求修改密码,也可点击"忘记密码"进行密码重置(重 置以后密码为 123456)。

注:根据国家相关部门网络安全要求,平台学生第一次登录系统,必须修改 密码,密码必须设置为"6-15 位大写字母、小写字母、特殊字符(\_ ! @ # \$ % ^ & \* ( ) + .)、数字同时存在"的形式,未修改密码的账户将无法进行其他操 作。

(3)登录后,可看到对应学期所有需学习的课程,选择课程,点击"进入 学习",点击视频进行课程视频的学习,把课程拖到最后一章(在线作业)进行 作业的学习(每套作业只能作答2次),点击"考核成绩"可查看本门课程的各 个维度的得分情况。

【网络学习平时成绩得分规则】

在线平时成绩 100%=课件学习(视频学习)成绩 50%+作业成绩 30%+资料(电 子书自学)成绩 10%+教学点赋分 10%。

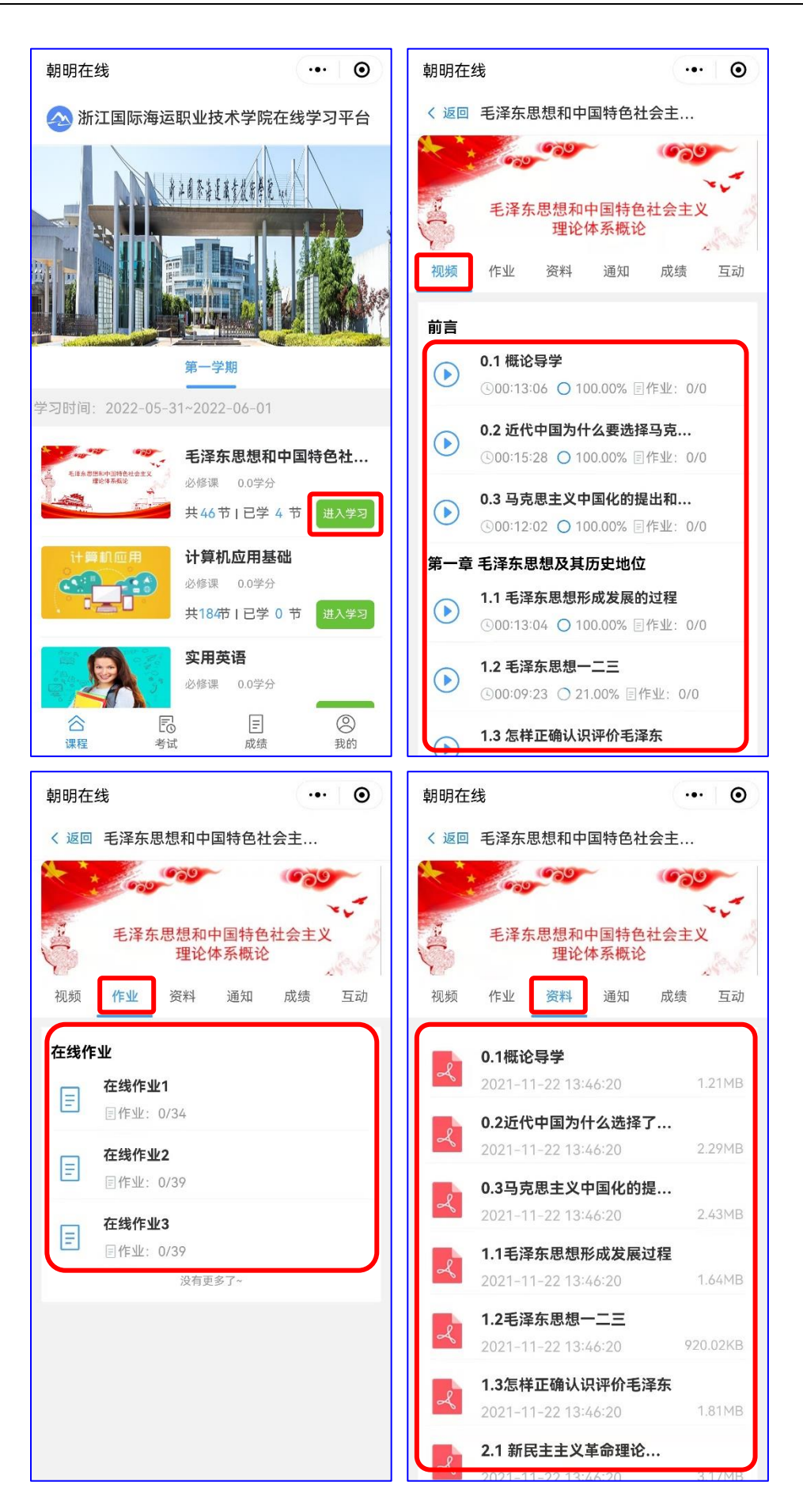

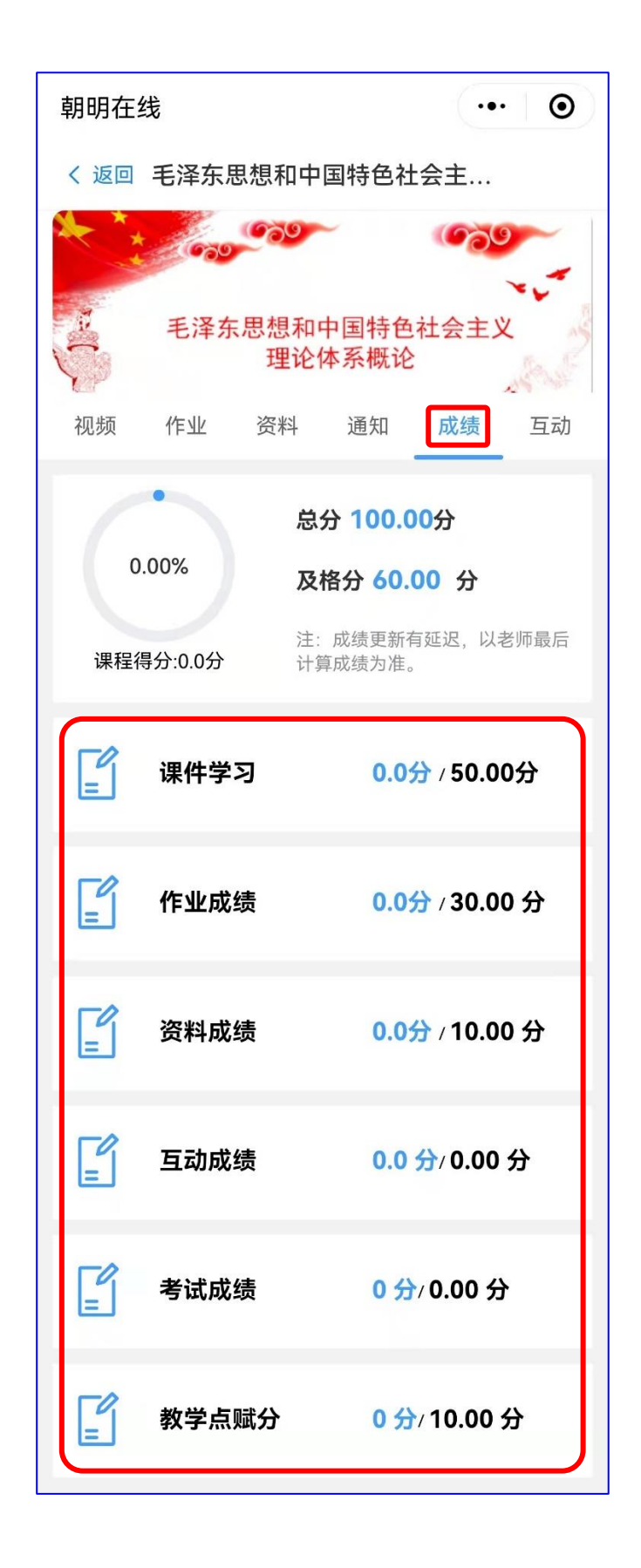

(4)登录学生空间后点击底部的"成绩"可查看所有课程的成绩信息,点 击"我的"可查看本人信息和修改登录密码。

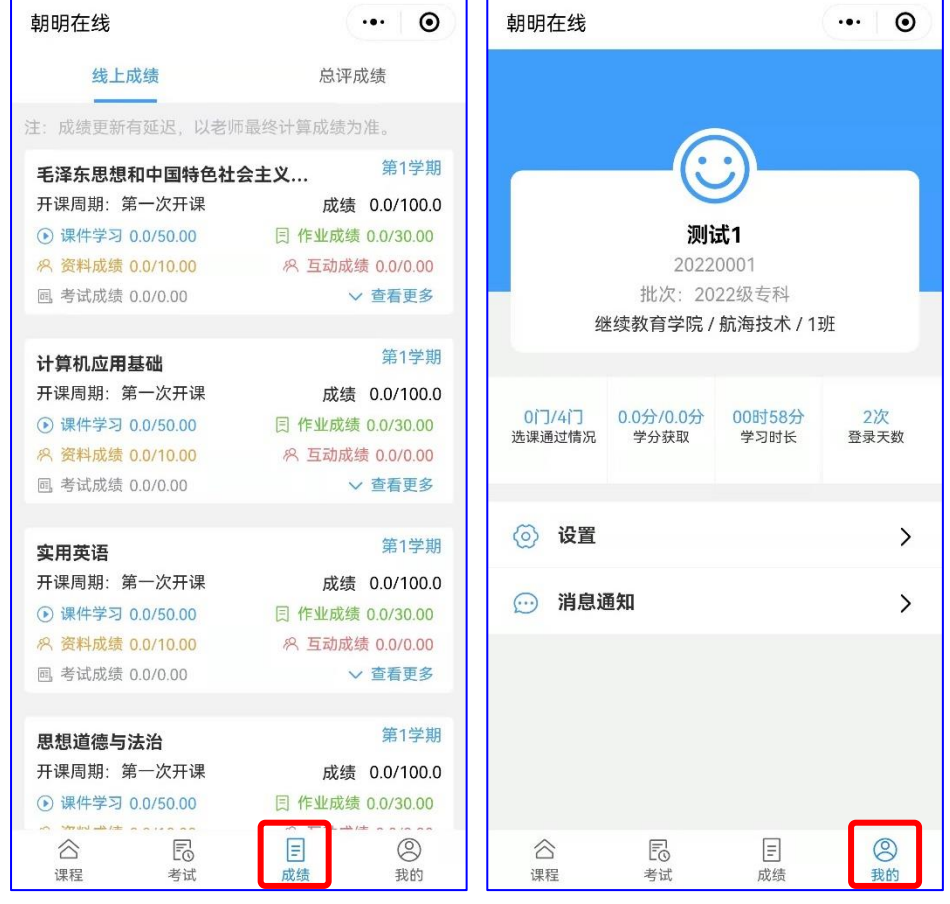

<span id="page-13-0"></span>二、线上考试使用指南

1、电脑端考试

<span id="page-13-1"></span>1)电脑考试:登录方法同"线上学习使用指南"。登录后,点击"我的考试" 进入考试页面。

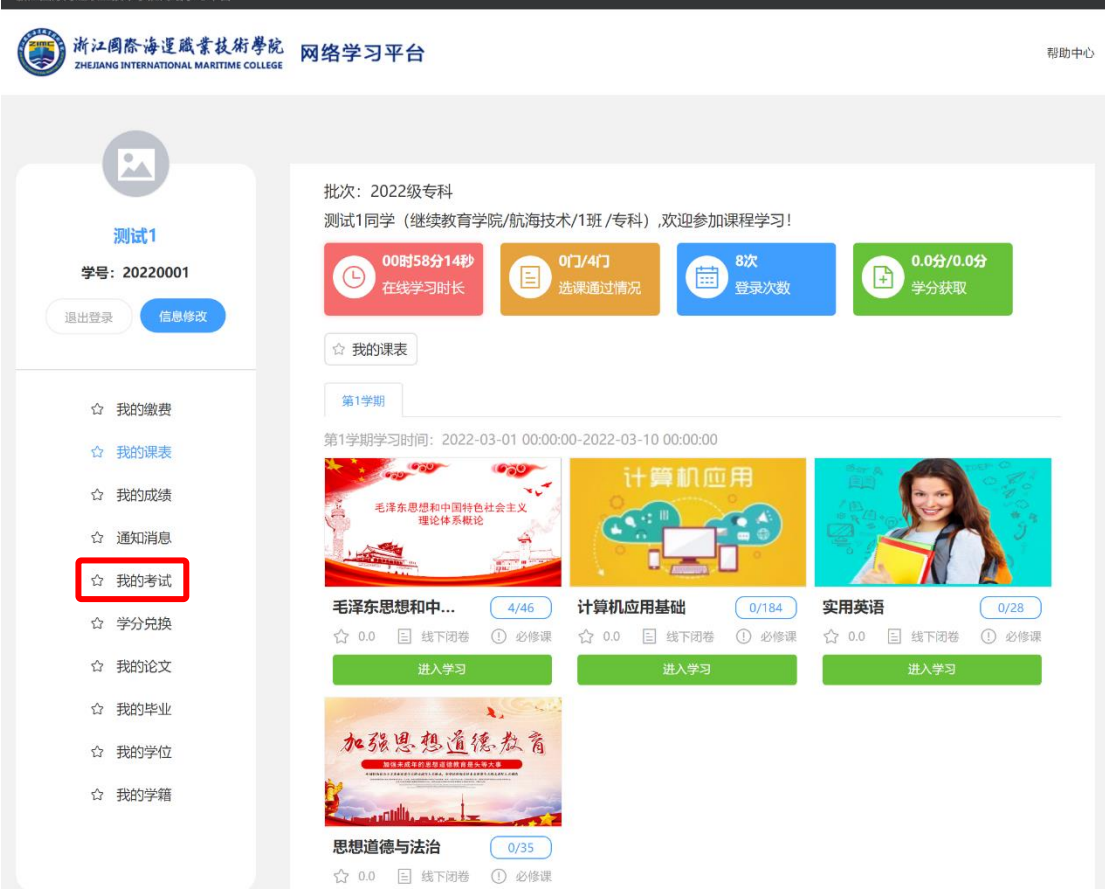

"在线考试系统"页面,查看"进行中"的考试科目,点击"进入考试"。

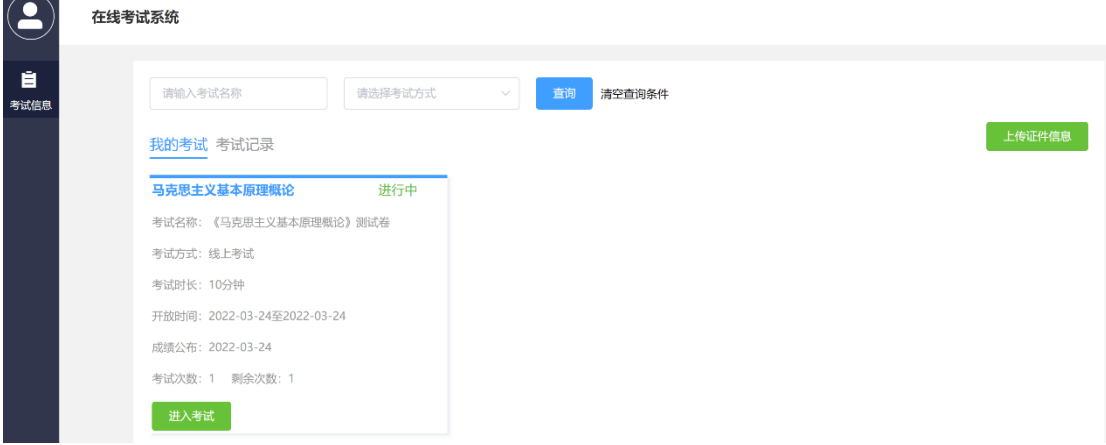

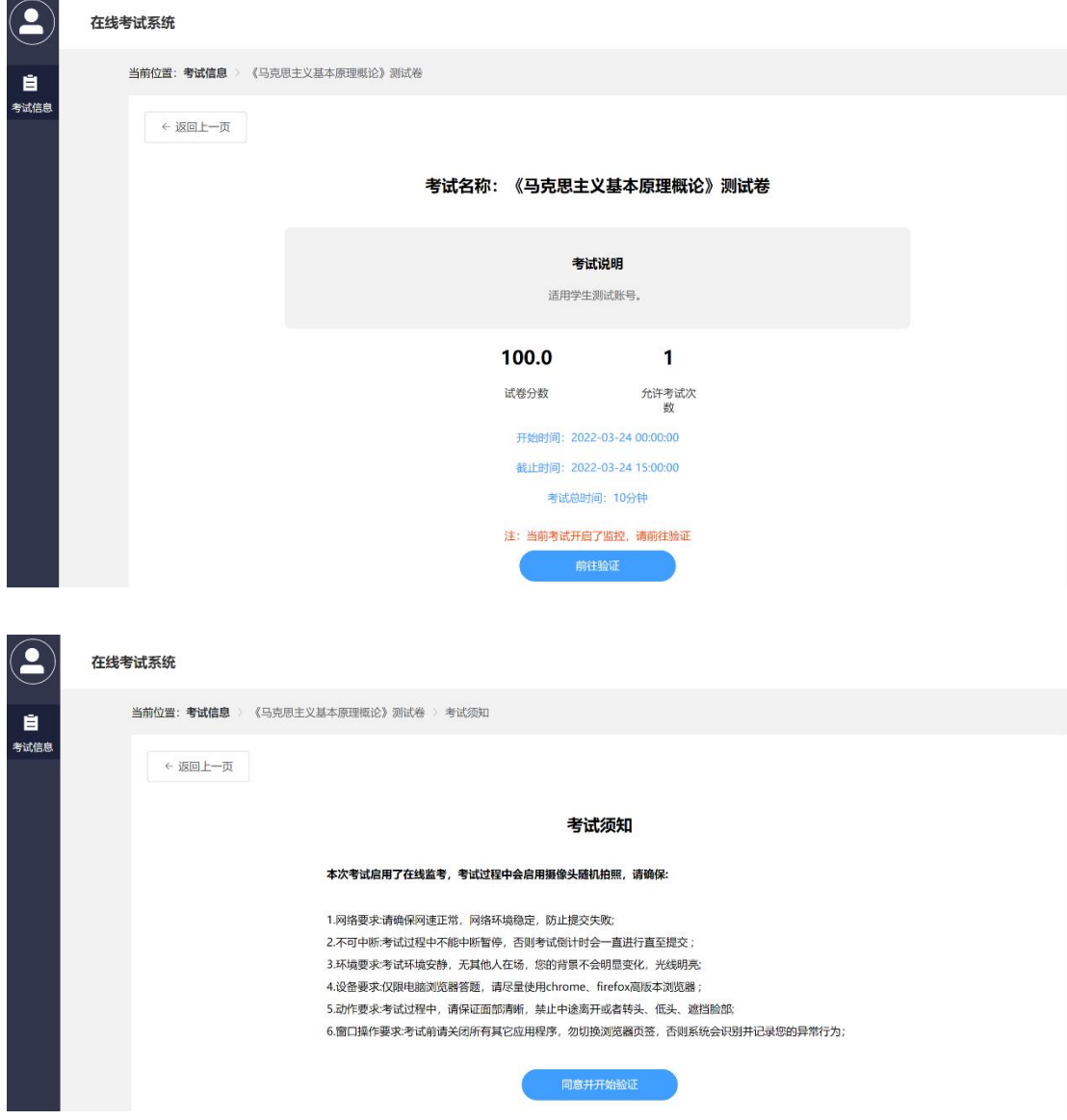

若当前考试启用了在线监考,点击"同意并开始验证"(电脑需配有摄像头 并处于可用状态)进行身份验证页面。比对摄像头下的人脸照片与证件照的人脸 照片,只有相似度达到规定值及以上,才能进行下一步考试。

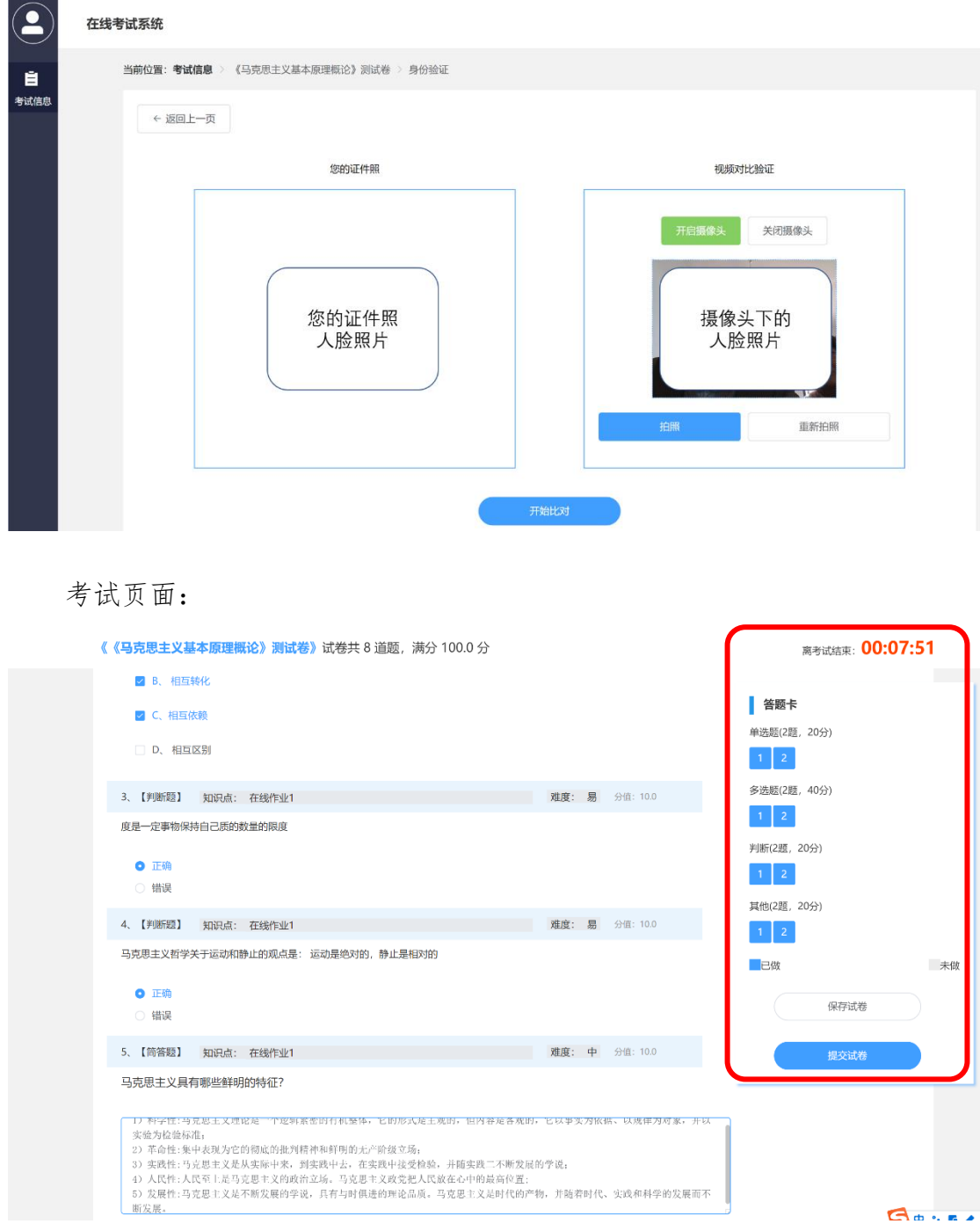

完成全部答题后,点击"提交试卷"。

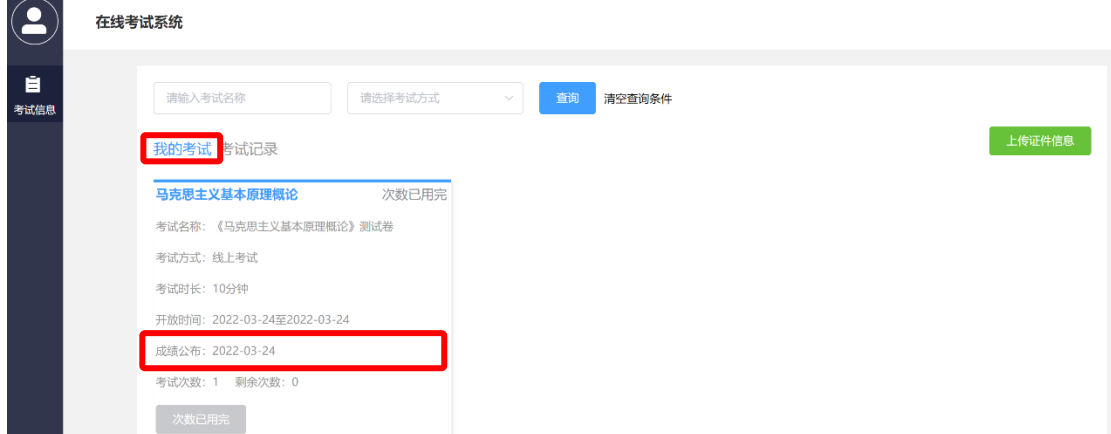

2)电脑端成绩查询:客观题(如单选题、多选题、是非题等),由系统平台 自动阅卷。若试卷有主观题(如简答题、计算题等),则需要教师进行人工阅卷, 此时考试成绩需等到"成绩公布"设置的时间后方可在"考试记录"中显示。点 击"查看试卷",可对答题情况进行查阅。

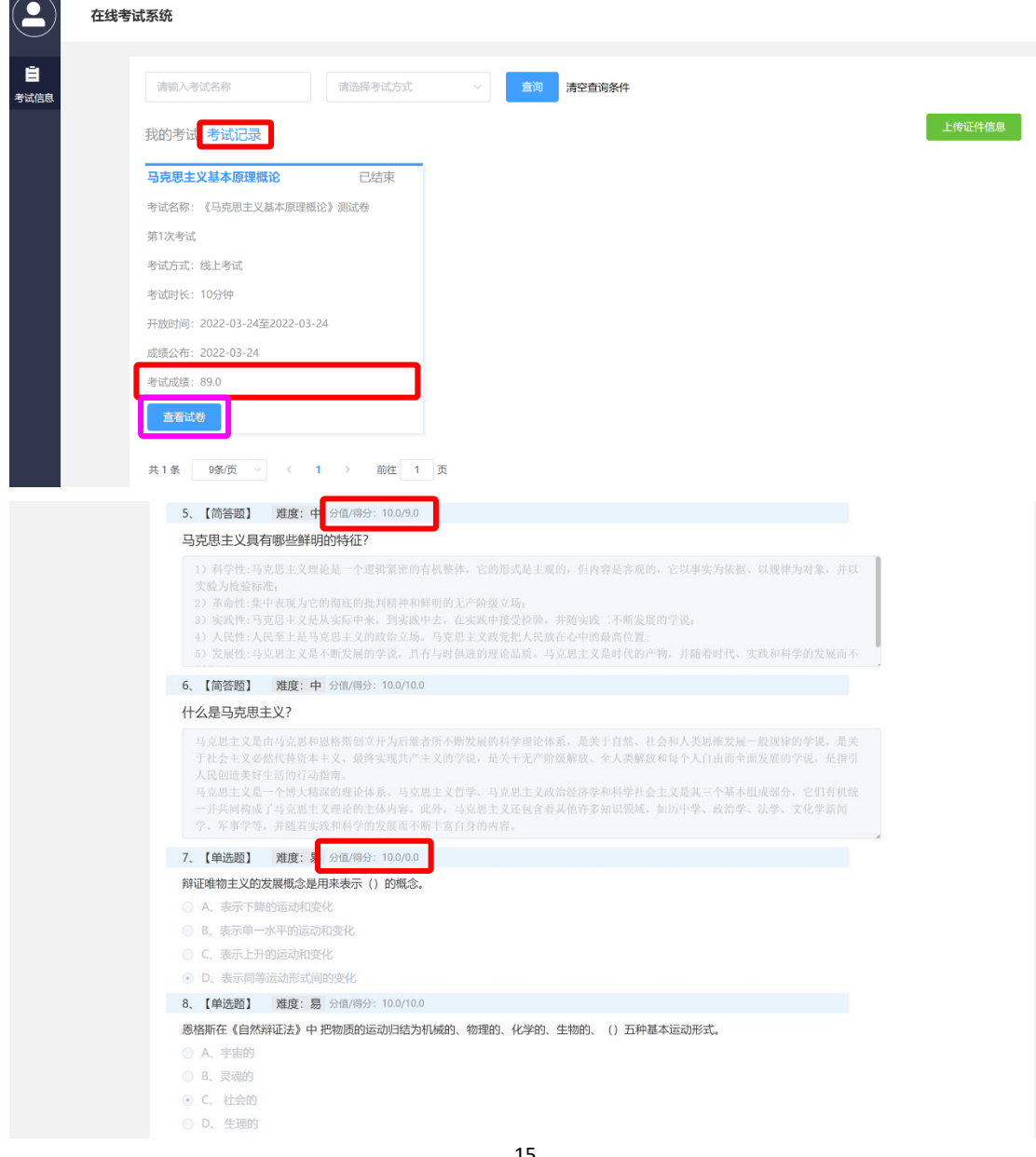

# <span id="page-17-0"></span>、手机端考试

)手机考试:登录方法同"线上学习使用指南"。登录后,点击底部"考试"。

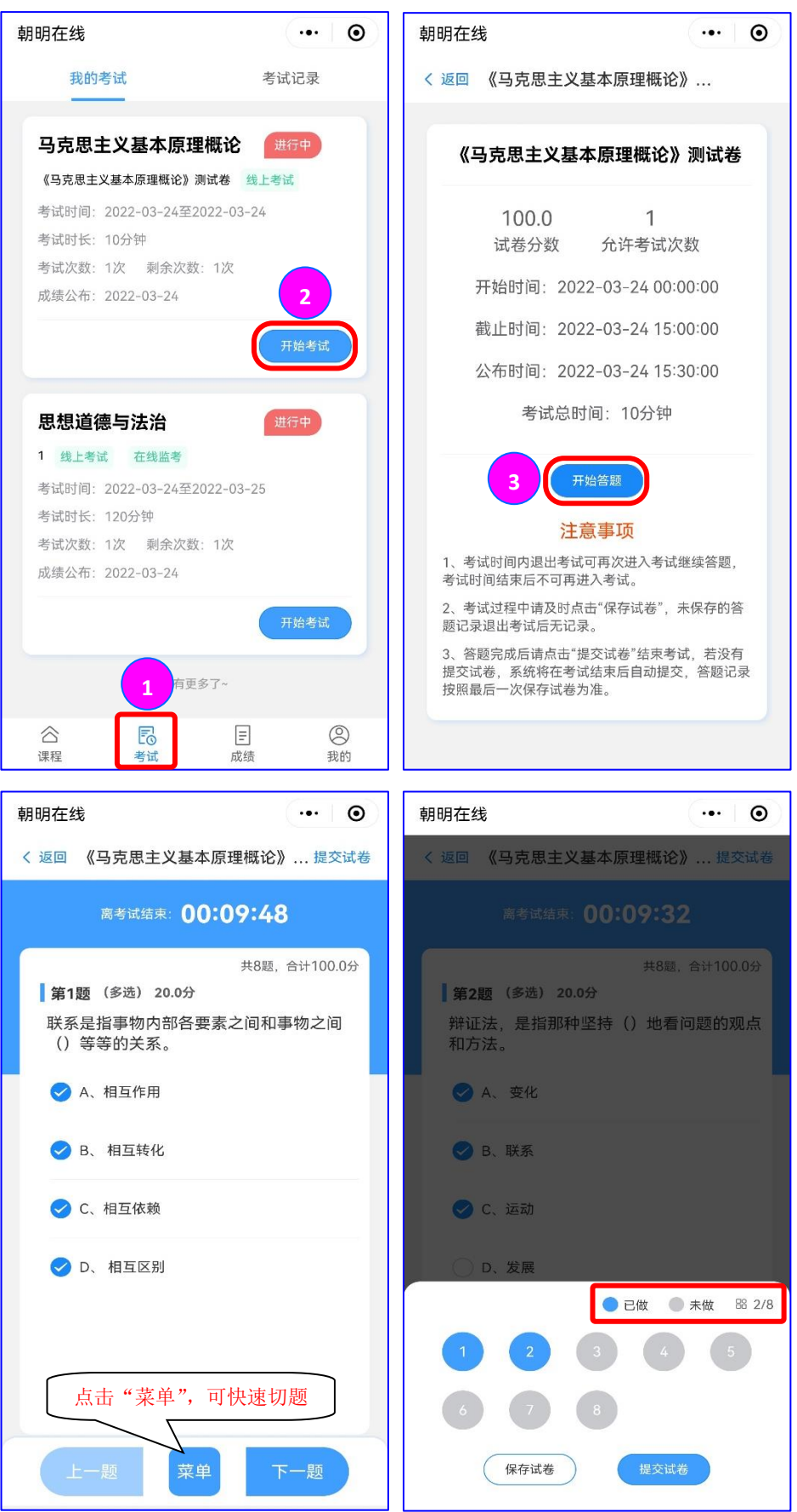

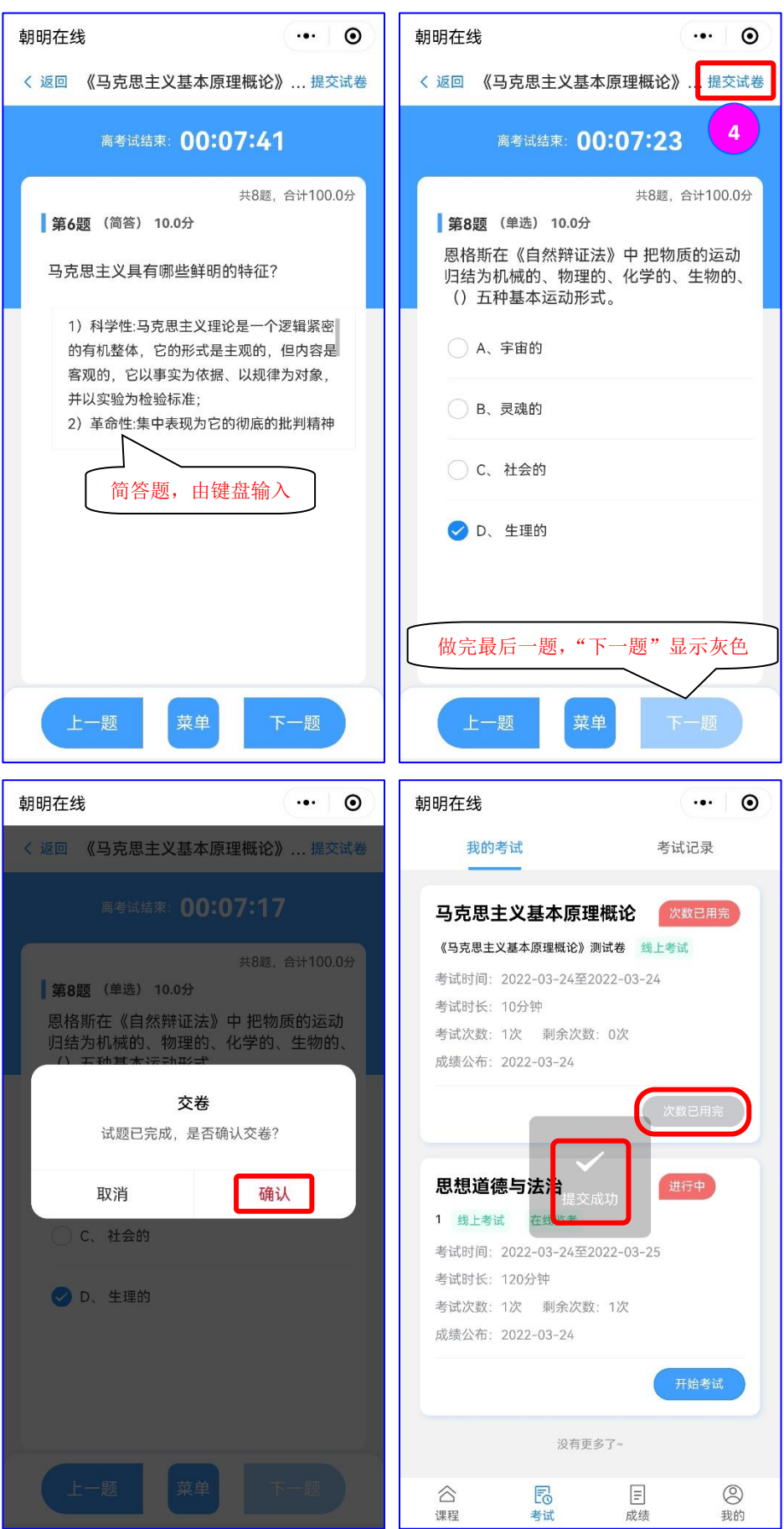

2)手机端成绩查询:客观题(如单选题、多选题、是非题等),由系统平台 自动阅卷。若试卷有主观题(如简答题、计算题等),则需要教师进行人工阅卷, 此时考试成绩需等到"成绩公布"设置的时间后方可在"考试记录"中显示。点 击"查看详情",可对答题情况进行查阅。

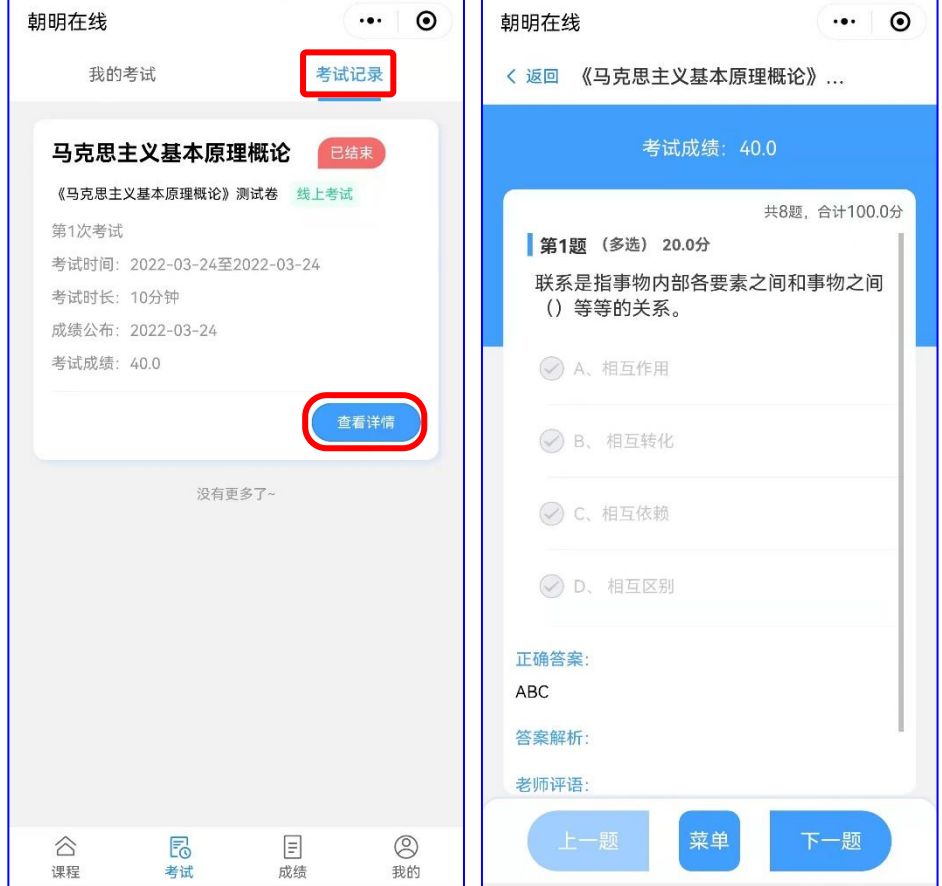